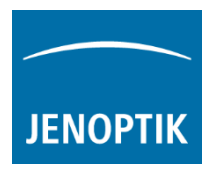

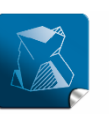

Stability  $$ giving you a reliable research tool you can count on.

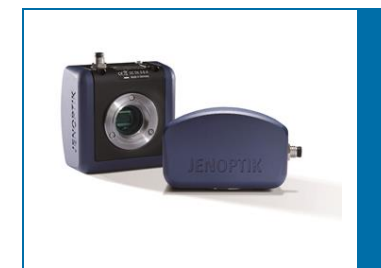

# User Guide for Scale bar tool of PROGRES GRYPHAX® software

The "Scale bar tool" of PROGRES GRYPHAX® software enables user to place scale bar directly at the live preview or at loaded images from Gallery.

### General description:

The "Scale bar tool" is part of the GRYPHAX software. It is available for calibrated cameras and images from Gallery. It contains a moveable / adjustable scale bar which can directly overlayed at the live preview or at loaded image from Gallery. Additionally option to add a status bar with scale fitted to the bottom of recorded images as well.

#### Overview:

Scale bar placed by mouse drag & drop to loaded image from Gallery.

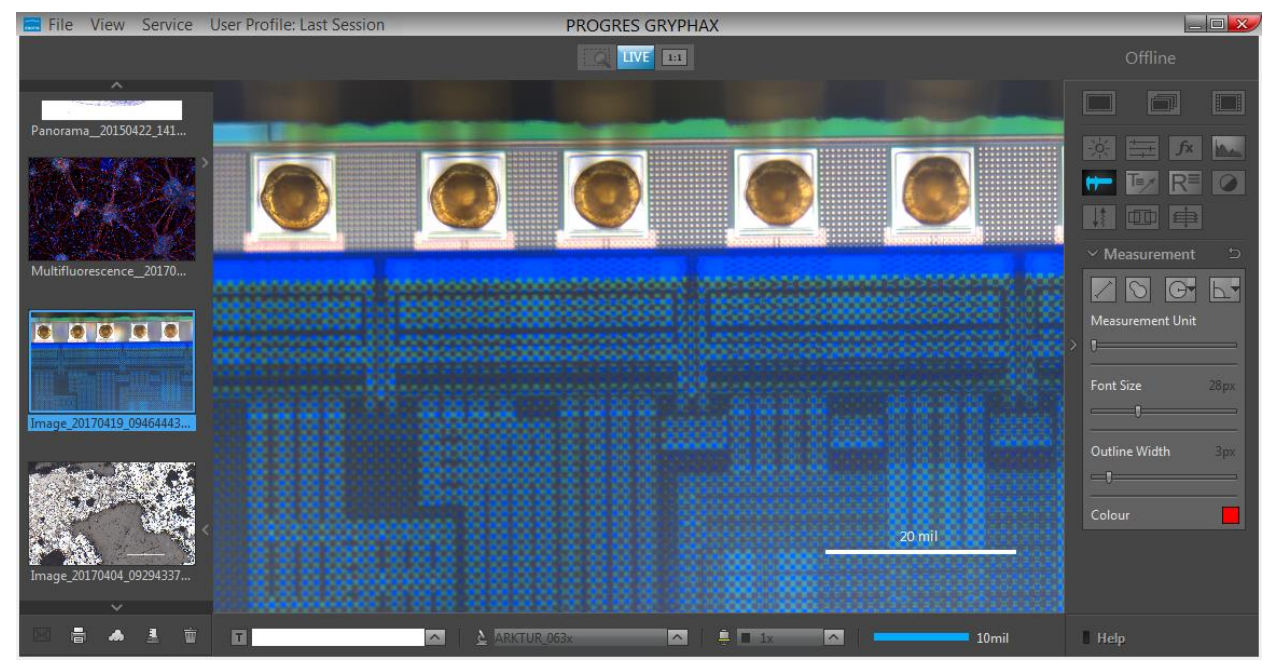

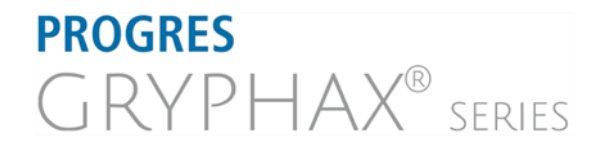

#### **JENOPTIK l Healthcare & Industry** JENOPTIK Optical Systems GmbH Göschwitzer Straße 25

07745 Jena, Germany

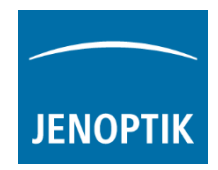

## Preparations general:

To use Scale bar tool you have to calibrate your microscope objectives in advance! Otherwise the Scale bar tool cannot be activated and used. To create measurement calibration you have to open GRYPHAX Preferences and navigate to option "Device Configuration".

To calibrate the microscope you can use the PROGRES GRYPHAX® calibration slide (order number: 563683).

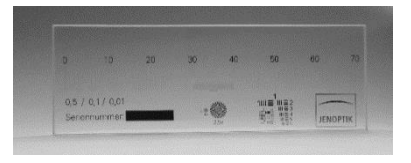

√ Device Name √ Scale

White Text on Black background

Slack Text on White background

Description

Scale bar Units Imperial/US Metric

[Press the link](http://www.edge-cdn.net/video_878912?playerskin=33776&ctp=1) to watch the video tutorial how to calibrate the microscope objectives.

After successfully objective calibration the objectives will be added to the magnification list at the status bar of GRYPHAX software. And the according scale bar will be displayed with value and unit.

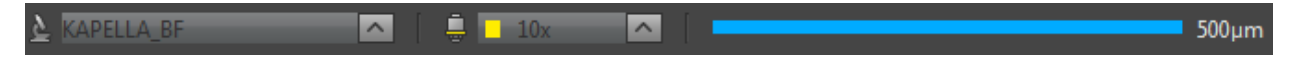

**Status Bar** 

**Additional Services** 

Style

### Select unit type and color:

To select preferred unit type you have to open GRYPHAX Preferences and navigate to section: "Scale bar". (Available as of V1.1.10 or newer)

By dropdown menu you can chose between the two options:

- Metric units
- Imperial / US units

The color of scale bar can be predefined and is connected according the color of "Status Bar". It can be changed between: "black" or "white".

#### Activate scale bar:

To activate the *scale bar* from status bar select the correct "Device" and previously calibrated "Magnification / Objective" according your current objective from microscope before place of scale bar to the image.

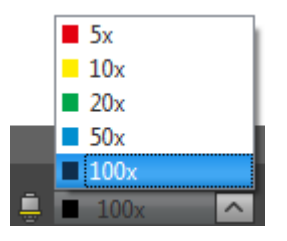

#### Place scale into image:

The "Scale" from status bar can be placed by drag & drop via mouse into the image on any desired position.

[Press the link](https://filer.jenoptik.com/cgi-bin/FileManager/Manager.pl?file=PROGRES%20GRYPHAX/FAQ/How-to-use-Scale.avi&link=3dc66e89a50e11a52ed716ab3eae8a1e&a=939) to watch the video tutorial how to drag & drop scale bar from status bar.

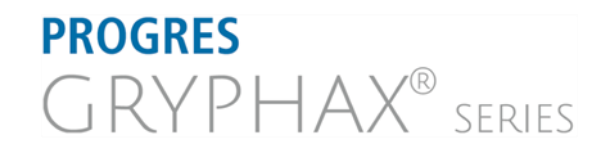

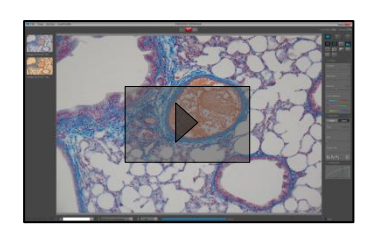

**JENOPTIK l Healthcare & Industry** JENOPTIK Optical Systems GmbH Göschwitzer Straße 25 07745 Jena, Germany

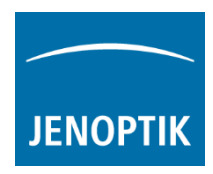

Alternatively, the feature: "Add the Status bar to the recorded image" can be activated. A complete status bar will be added at the bottom of recorded images.

The following information can be add to status bar of recorded images:

## Text | Device | Magnification | Scale bar

Note: Scale bar is enabled only if live image is activated before. Or a recorded image which were captured with

calibration information is opened from Gallery. Images captured without measurement calibration cannot display scale bar at the status bar. A warning No Device Calibrated will be displayed instead.

## Modify scale bar:

After drag and drop, scale can be modified by length and position at the image. Measurement unit is fixed and automatically adapt to the length and cannot change by user. Fond size and style is fixed.

## Delete scale bar:

Scale can be deleted by clicking its trash icon  $\blacksquare$ , or by pressing "Del" key after selection by mouse click.

## Save scale to live:

The scale on the **preview image** will be merged into the recorded image by pressing "REC" REC button. And cannot be modified afterwards.

## Save scale to recorded images:

To save a drag & drop scale at loaded recorded images from Gallery, start live preview TIVE or load another image from Gallery.

An image copy with merged scale will be always saved automatically by software with a file name extension: "\_copy\_1" and increment the image copy number accordingly.

Attention: Take care that the correct "device" and "magnification / objective" is selected from *Status bar* before start with save of scale. Otherwise, the displayed scale is not correct!

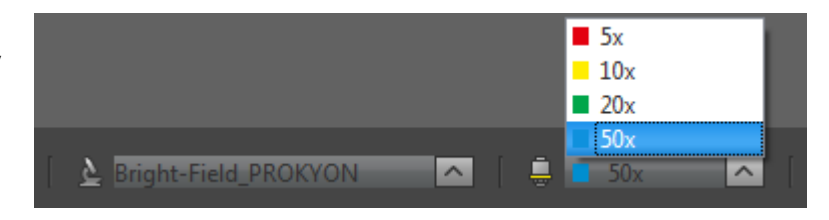

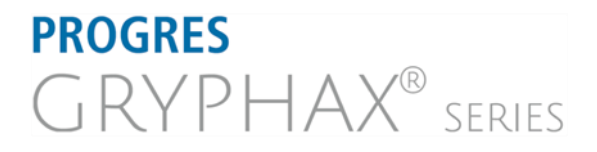

**JENOPTIK l Healthcare & Industry** JENOPTIK Optical Systems GmbH Göschwitzer Straße 25 07745 Jena, Germany

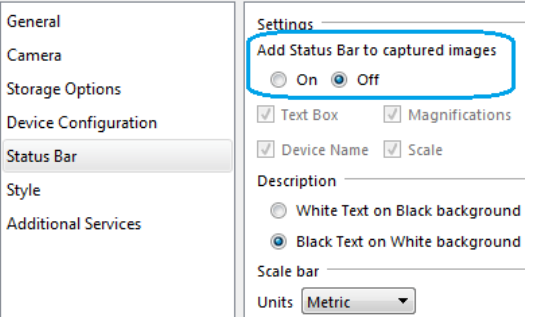

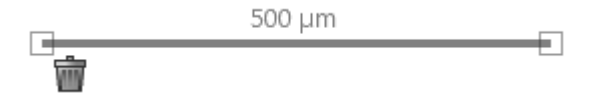

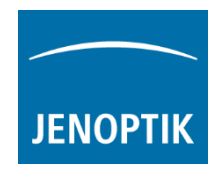

## Limitations:

- a) Drag & drop scale bar is not available during time-lapse, video record, Z-stacking, Panorama or Fluorescence mode.
- b) No scale available for images captured without measurement calibration data.

Learn more about PROGRES GRYPHAX® software and the easy workflows and tools.

Watch our video tutorials.

HELPFUL? We appreciate your feedback.

We looking forward to hearing from you and remain sincerely,

Your PROGRES GRYPHAX<sup>®</sup> Team

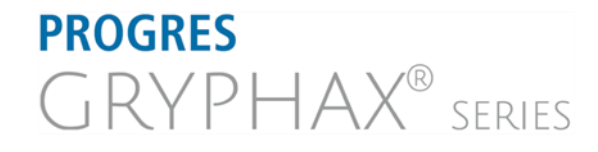